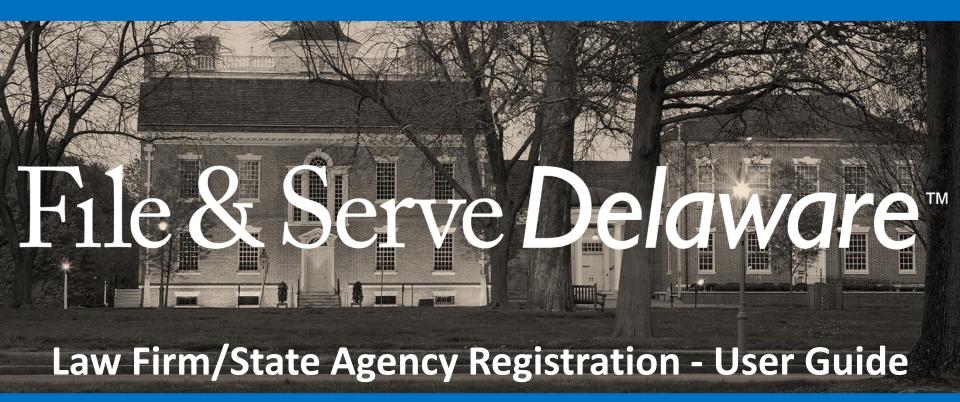

# File & Serve Delaware

## Law Firm/State Agency Registration

| TABLE OF CONTENTS                           |   |  |  |  |  |
|---------------------------------------------|---|--|--|--|--|
| File & Serve Delaware Resources             | 3 |  |  |  |  |
| File & Serve Delaware Navigation            | 4 |  |  |  |  |
| Law Firm/State Agency Registration Overview | 5 |  |  |  |  |
| Registering a Law Firm/State Agency Account | 6 |  |  |  |  |

# File & Serve Delaware Resources

File & Serve Delaware has many resources available to you in order to address your questions and concerns:

- **File & Serve Delaware Client Support** is available to assist you with technical, ID, functionality and any other questions you may have. You can contact Client Support at 888.529.7587.
- **File & Serve Delaware Microsite** is available from the File & Serve Delaware homepage by clicking on the link in the center of your screen. The Microsite contains our training registration information, jurisdiction specific rules and procedures, user guides, pricing, and more. Click <a href="http://www.fileandservexpress.com/delaware">http://www.fileandservexpress.com/delaware</a> to access the Microsite.
- File & Serve Delaware Login Page is where you can find password help, a link to the registration page, and links for help and contact information. Click <a href="https://www.fileandservedelaware.com/">https://www.fileandservedelaware.com/</a> to access the login page.
- Court Resources Page is where you can find the court's user guides for court specific processes and procedures. Click
   <a href="http://courts.delaware.gov/commonpleas/efilingwelcome.aspx">http://courts.delaware.gov/commonpleas/efilingwelcome.aspx</a> to access the Court's Resources Page.

# File & Serve Delaware Navigation

Below are some general tips for navigating through the File & Serve Delaware system:

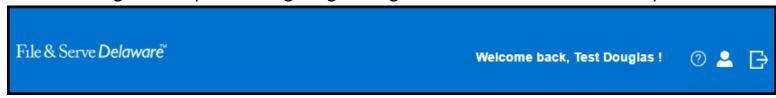

- To get *Help,* click on the ? icon.
- To view/edit your *Profile*, click on the icon. You can view a guide on user profile on our microsite at www.fileandservexpress.com/delaware.
- To *Logout,* click on the 📑 icon.
- Any information marked with a \* is a mandatory field.
- If you try to move forward without completing mandatory information, a pop-up box will appear to let you know what needs to be completed to move forward.
- If you are on a page with tabs, click the previous tab(s) or the *Back* button to move backward through screens and the *Next* button to move forward through screens.
- Click on the Home link at the bottom of the page to navigate back to the login page.
- Click on the *About* link at the bottom of the page to view links to court information.
- Click on the Contact Us link to view our Client Support contact information and an online form to submit comments/questions.

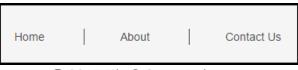

## Law Firm/State Agency Registration Overview

This File & Serve Delaware User Guide provides a convenient source of information to help you efficiently register a new Law Firm/State Agency account for the File & Serve Delaware system. Note: to "Join" an existing Law Firm/State Agency account, please refer to our "Join an Existing Firm" user guide.

#### **Before You Begin**

- 1. Refer to the appropriate court rules on electronic filing prior to using File & Serve Delaware to ensure that you are in compliance with local requirements.
- 2. If you need assistance, call our Client Support line at 1-888-529-7587.

## Registering a Law Firm/State Agency Account

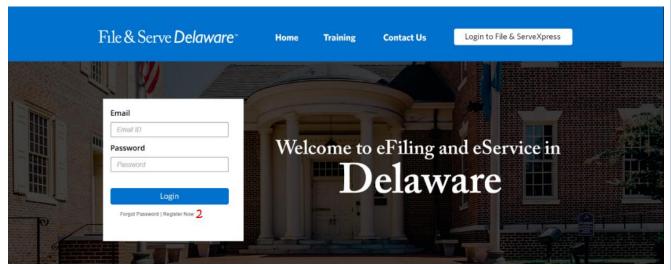

#### **Registering an Account**

To register your new Law Firm/State Agency account, follow these steps.

- 1. Go to www.fileandservedelaware.c om.
- 2. Click on the *Register Now* hyperlink underneath the *Login* button.

6

## Registering a Law Firm/State Agency Account

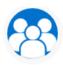

Register Law Firm /State Agency / Form 50 Business

When finished you will have created a firm account and registered yourself, or another, as the firm

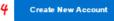

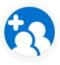

Join Existing Law Firm /State Agency / Form 50 Business

When completed, you will be registered with the firm account. Be sure to click Read More for more info.

Join an existing account

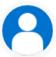

Self-Represented Litigant

Select this choice if you are not a practicing attorney and you are a single filer such as a pro se filer, contract paralegal, court reporter, process server, etc.

Self-Represented Litigant

#### **Registering an Account**

- This will bring you to a new screen for registering your account.
- Click on the "Create New Account" button.

#### **Step 1- Add Organization/Company Tab**

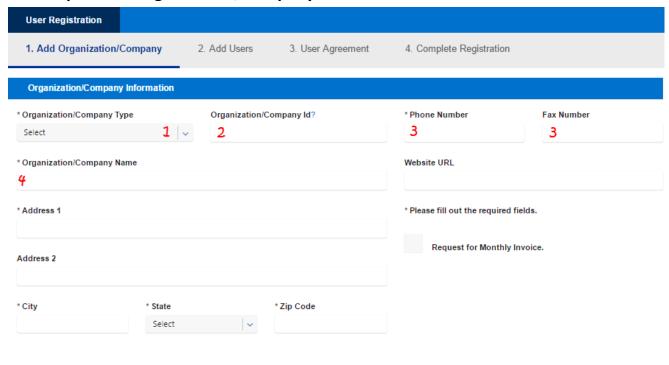

Note: Only fields with an asterisk are mandatory, all other fields are optional.

Note: Use the *Next* button to move forward in the process.

Note: You can always end your registration by clicking on the Cancel button.

#### **Entering Your Information**

 Using the dropdown menu, choose your organization type: Law Firm or State Agency\*.

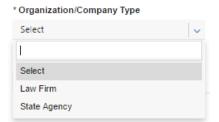

2. If you already received an Organization/Company Id from your account administrator, enter it in the type field. If you leave it blank, one will be generated for you.

3. Enter your telephone phone number and optional fax number.

4. Enter your Organization/Company name.

Organization/Company Id?

#### **Step 1- Add Organization/Company Tab (continued)**

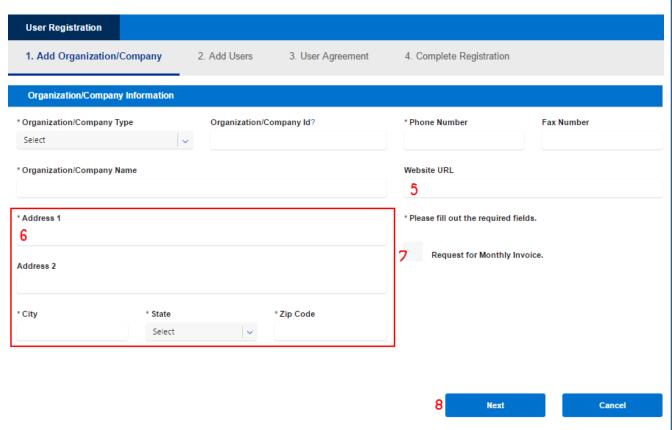

Entering Your Information (continued)

- 5. Enter an optional Website URL.
- 6. Enter your address.
- 7. If you would like monthly billing, check the box for Request Monthly Billing Invoice\*. If you are a State Agency, this checkbox will be automatically selected.
- 8. Click *Next* to move to Step 2-Add Users.

9

<sup>\*</sup>With monthly billing the filer does not have to enter a credit card and all fees are billed monthly by FSX. Monthly Billing will have to be approved by FSX as part of a review process by the FSX finance department.

**Step 2- Add Users Tab** 

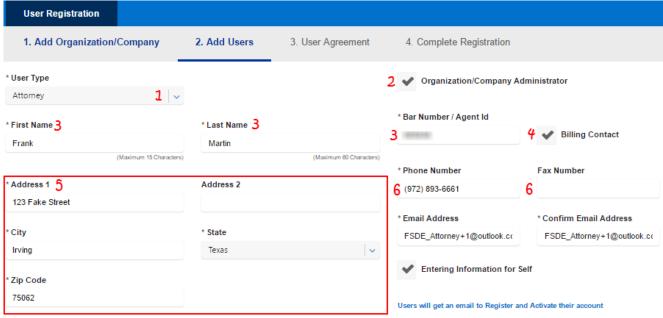

\*Notes: A new account must have at least one attorney.

The person setting up the account must add themselves as a user and check the "Entering Information for Self" box.

If you select monthly billing you must have someone identified as billing contact.

At least one user must be assigned as an Organization/Company Administrator.

#### Examples:

- A firm with one Attorney. That attorney would add themselves as a user (user type attorney), check the "Organization/Company Administrator" box and check the "Billing Contact" box if they selected monthly billing option and check the "Entering Information for Self" box.
- A firm with multiple attorneys and an administrative assistant who is doing the registration and who would also be the Organization/Company Administrator and Billing Contact. The administrative assistant would add themselves as user type staff member. They would check the "Organization/Company Administrator", "Billing Contact", and "Entering Information for Self" boxes. Then they would add at least one of the attorneys.

#### **Adding Users**

 Using the dropdown menu, choose your user type: Attorney or Staff Member. An Attorney account will be used to authorize filings and will require a bar number/agent ID, a Staff account will be used for completing transactions on behalf of an attorney\*.

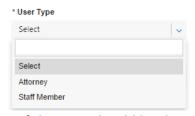

- If this user should be the Organization/Company Administrator, check the box for Organization/Company Administrator\*.
- Enter the First Name, Last Name, and Bar Number (If Attorney is the User Type).
- 4. If this user should be the Billing Contact, check the box for Billing Contact\*.
- 5. Enter the users address.
- Enter the user's telephone number and optional fax number.

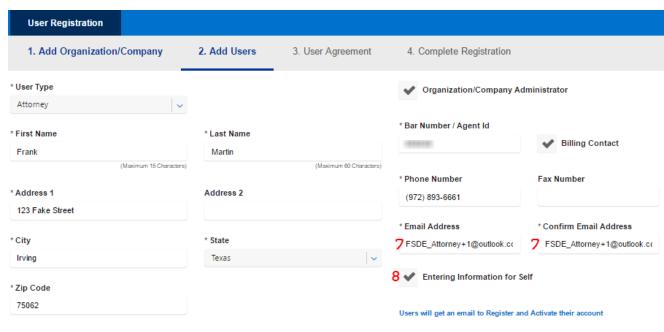

#### Adding Users (continued)

- Enter and confirm the user's email address. This will be the User's ID.
- 8. If you are entering this information for your own account, check the box for Entering Information for Self. This will generate fields for creating a password and a security question. If not, skip to step 16.

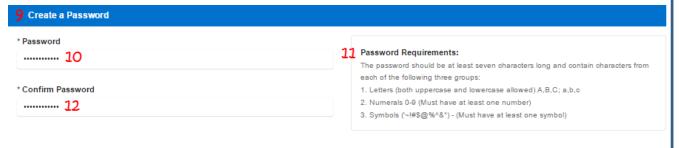

#### **Creating a Password**

- 9. If you are entering the information for your own account, click on the "Create Password" banner to expand it and enter a password.
- 10. Enter a password.
- 11. Be sure to follow the provided *Password Requirements*.
- 12. Confirm your password by reentering it.

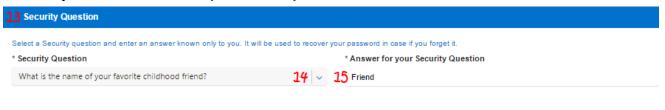

Add User

#### **Security Question**

- 13. If you are entering the information for your own account, click the "Security Question" banner to expand it and enter a security question and answer.
- 14. Select a security question using the drop down menu.
- 15. Enter a security answer.
- 16. Click Add User.

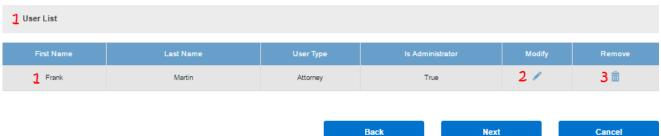

#### Confirming/Modifying a User

- 1. Users that you add will be shown in the User List.
- 2. To Modify a user, click the pencil icon,
- 3. To remove a user, click the trashcan icon.
- If you choose to modify a user, make your changes in the fields in the screenshots in the steps above and then click Add User to save the changes.
- 5. To add additional users, follow steps 1-16 above. The only difference if you choose to add a Staff Member as opposed to an Attorney is that the Bar Number/Agent ID field will be "greyed" out and is not necessary.

\* Bar Number / Agent Id

 Any users that you add after you have added your own account will receive an email to register and Activate their accounts by adding a password and security question, and confirming the User Agreement.

User List

|   | First Name | Last Name | User Type    | Is Administrator | Modify | Remove |
|---|------------|-----------|--------------|------------------|--------|--------|
| 7 | Frank      | Martin    | Attorney     | True             | 1      | â      |
|   | Jerry      | Gerri     | Staff Member | False            | 1      | â      |
|   | Tom        | Thompson  | Staff Member | False            | 1      | â      |

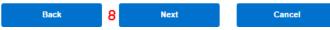

#### **Confirming/Modifying a User**

- 7. All users will be added to your User List for review.
- 8. When you have finished adding your users, click Next to move to Step 3- User Agreement.

#### **Step 3- User Agreement**

# File & Serve Delaware 1. Add Organization/Company 2. Add Users 3. User Agreement 4. Complete Registration

#### File & ServeXpress Public Access Agreement

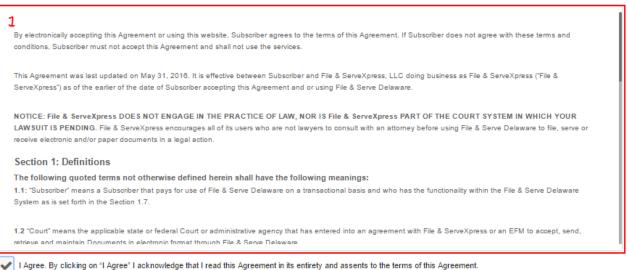

\*Please note that this user agreement is for the person who is registering and additional users

#### **User Agreement Review**

- 1. Review the User Agreement\*.
- Click the checkbox to agree to the terms.
- 3. Click *Next* to move to Step 4-Complete Registration.

\*Please note that this user agreement is for the person who is registering and additional users that were added will need to complete the user agreement when they complete registration.

Cancel

#### **Step 4- Registration Confirmation**

#### Registration Confirmation

0

You have successfully registered to access File & Serve Delaware, Activate the email for further access.

#### Login to File & Serve Delaware.

Also provide links to Training materials, Microsite and Videos, etc.

#### Your Organization id is FSD63999

You can retain this Organization Id information for future use and also to add other users of your Law Firm.

Your account must be activated/confirmed within seven (7) business days of registration. If no action is taken, you will need to re-register your account.

Next

Cancel

Your account must be activated/confirmed within seven (7) business days of registration. If no action is taken, you will need to re-register your account.

\*Please note that your account must be activated/confirmed within seven (7) business days.

#### **Completing Registration**

- 1. Your Organization Id will be displayed and can be shared with other members of your firm in order to create user accounts and "Join" your organization. Record this number because it will be needed if anyone in your firm wants to register using "Join an Existing Firm".
- Click Next to complete your registration. Emails will be sent to you from support@fileandservedelawa re.com.